密级:公开

# 天津电气院

# **PROFINET** 通讯板 用户说明书

天津电气科学研究院有限公司 智能装备研究所

软件研发部

2020 年 5 月

# 目录

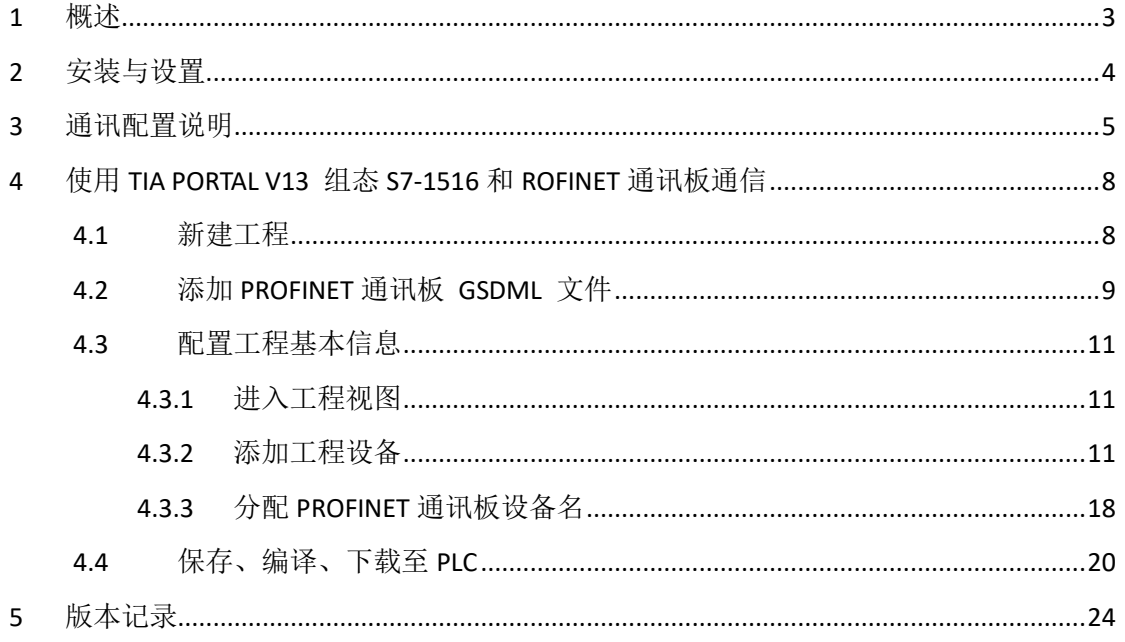

#### <span id="page-2-0"></span>1 概述

感谢您使用天传技术 TAC1 变频驱动产品,并选用 TSC1-ID10 PROFINET 通讯板。

TSC1-ID10 PROFINET 通讯板是 PROFINET 现场总线适配卡,符合国际通用 PROFINET 以太网标准。该通讯板安装在 TAC1 系列变频器上, 用于通过 PROFINET 把变频器连接到 更高层的自动化系统。

TSC1-ID10 PROFINET 通讯板适用于于以下变频器:

| 型号           | 产品种类/电压等级 | 功率等级/  | 宽高深 (mm) /重量 (Kg)                  |
|--------------|-----------|--------|------------------------------------|
| TAC1-110-I2A |           | 110kW  |                                    |
| TAC1-132-I2A |           | 132kW  | $324 \times 1320 \times 410.5/90$  |
| TAC1-160-I2A | 逆变器/690V  | 160kW  |                                    |
| TAC1-200-I2B |           | 200kW  |                                    |
| TAC1-250-I2B |           | 250kW  | $368 \times 1315 \times 661/135$   |
| TAC1-315-I2B |           | 315kW  |                                    |
| TAC1-400-I2C |           | 400kW  |                                    |
| TAC1-450-I2C |           | 450kW  | $725 \times 1352.5 \times 677/240$ |
| TAC1-630-I2D |           | 630kW  |                                    |
| TAC1-800-I2D |           | 800kW  |                                    |
| TAC1-1M0-I2D |           | 1000kW | 831.5×1601×555/400                 |
| TAC1-1M2-I2D |           | 1200kW |                                    |

表 1-1 TAC1 逆变器产品列表

| 型号           | 产品种类/电压等级 | 功率等级              | 宽高深 (mm) /重量 (Kg)                 |
|--------------|-----------|-------------------|-----------------------------------|
| TAC1-005-C1J |           | 5.5kW             |                                   |
| TAC1-007-C1J |           | 7.5kW             | $135 \times 490 \times 350/16$    |
| TAC1-011-C1Q |           | 11 <sub>k</sub> W |                                   |
| TAC1-015-C1Q |           | 15kW              | $170\times 600\times 350/20.5$    |
| TAC1-018-C1K |           | 18kW              |                                   |
| TAC1-022-C1K |           | 22kW              | $250 \times 600 \times 350/29$    |
| TAC1-030-C1K | 变频器/400V  | 30kW              |                                   |
| TAC1-037-C1S |           | 37kW              |                                   |
| TAC1-045-C1S |           | 45kW              | $255 \times 715 \times 360/25$    |
| TAC1-055-C1S |           | 55kW              |                                   |
| TAC1-075-C1M |           | 75kW              |                                   |
| TAC1-090-C1M |           | 90kW              | $370 \times 800 \times 390 / 35$  |
| TAC1-110-C1A |           | 110kW             |                                   |
| TAC1-132-C1A |           | 132kW             | $324 \times 1320 \times 410.5/95$ |
| TAC1-160-C1A |           | 160kW             |                                   |
| TAC1-200-C1B |           | 200kW             |                                   |
| TAC1-250-C1B |           | 250kW             | $368 \times 1315 \times 661/145$  |

表 1-2 TAC1 逆变器产品列表

共24页 第3页

TSC1-ID10 PROFINET 通讯板配套的 GSDML 文件为"GSDML-V2.31-Tried-TCU1 -20170707.xml",本手册以 TAC1 系列变频器为例介绍 PROFINET 通讯板使用方法。

- <span id="page-3-0"></span>2 安装与设置
	- 硬件结构图

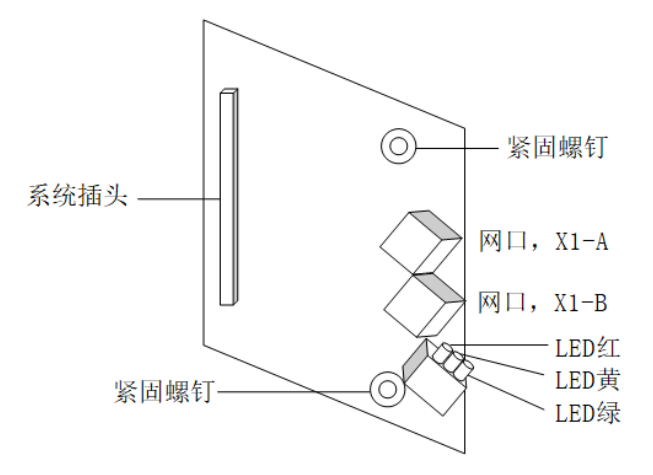

图 2-1 TSC1-ID10 PROFINET 通讯板硬件结构图

■ 端子说明

| 端子名称            | 硬件名称             | 功能说明                        |
|-----------------|------------------|-----------------------------|
| X <sub>3</sub>  | 系统插头(排针)         | 用于连接变频器, 位于板卡的背面。           |
| H <sub>9</sub>  | PLC 通信状态指示灯 (绿色) | 用于指示 PRFOINET (PROFINET 通讯板 |
|                 |                  | 和 PLC) 通信状态。                |
| H <sub>10</sub> | 变频器通信状态指示灯(黄色)   | 用于指示变频器(PROFINET 通讯板和       |
|                 |                  | 变频器)通信状态。                   |
| H <sub>11</sub> | 电源指示灯 (红色)       | 用于指示电源状态。                   |
| $X1-A$          | $M \Box 1$       |                             |
| $X1 - B$        | 网口 2             | 用于 PROFINET 通讯板和 PLC 连接。    |

表 2-1 TSC1-ID10 PROFINET 通讯板端子说明

■ 端口说明

TSC1-ID10 PROFINET 通讯板安装:

TSC1-ID10 PROFINET 通讯板设计为嵌入 TAC1 系列变频器中使用,安装前请关断变频 器供电电源,变频器彻底停止工作后才能进行安装。在 TSC1-ID10 PROFINET 通讯板接入 变频器后,请固定相应的螺钉,避免板卡受外部电缆拉力损坏。

RJ45 接口说明:

TSC1-ID10 PROFINET通讯板采用与标准以太网RJ45型端口与PROFINET主站(PLC) 连接,其引脚信号与标准以太网定义一致,交叉线及直连线均可。

为保证通信稳定性,推荐采用超五类屏蔽双绞线类型网线。

■ 指示灯

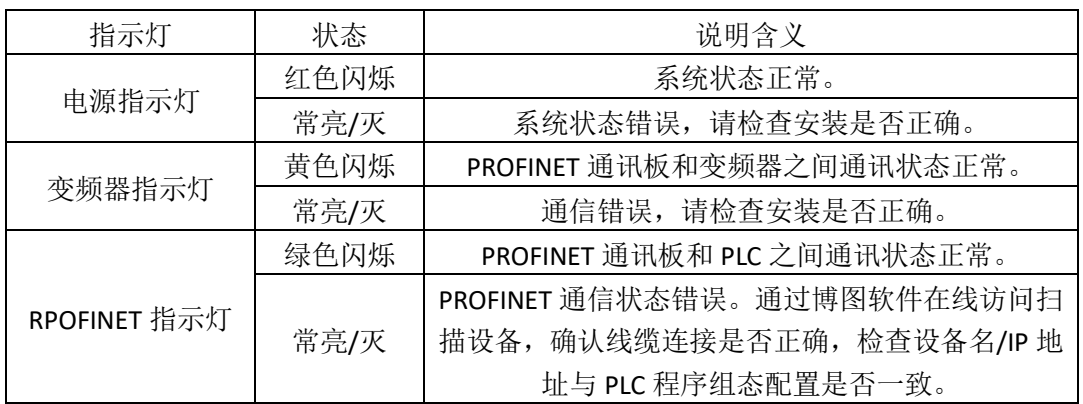

#### 表 2-2 TSC1-ID10 PROFINET 通讯板端子说明

<span id="page-4-0"></span>3 通讯配置说明

#### ■ TSC1-ID10 PROFINET 通讯板与 PROFINET 主站通讯配置

将 TSC1-ID10 PROFINET 通讯板安装到 TAC1 变频器上之后,需要与 PROFINET 主站 正确接线,设置相关通讯配置,才能实现 PROFINET 通讯板与 PROFINET 主站的通讯, 从 而实现变频器连接到更高层的自动化系统。

■ PROFINET 网络拓扑结构

PROFINET 支持的网络拓扑结构包括总线型、星形、树型等,通过交换机可以实现多种 组网方式。

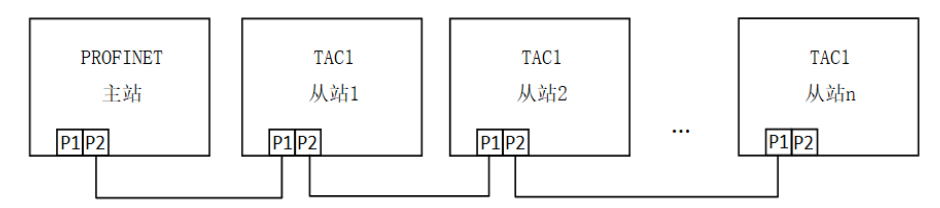

图 3-1 TSC1-ID10 PROFINET 通讯板硬件结构图

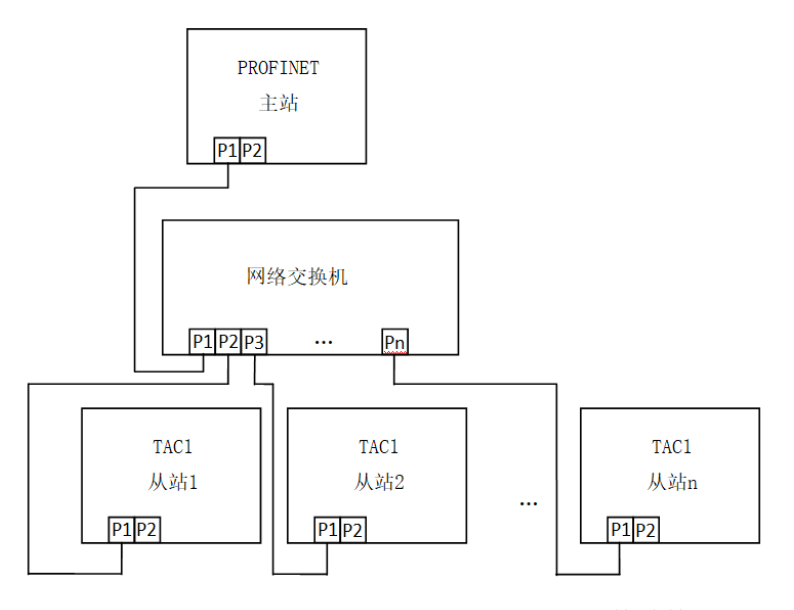

图 3-2 TSC1-ID10 PROFINET 通讯板硬件结构图

■ PROFINET 通讯协议说明

表 3-1 PROFINET 通信模块

| 通信模块                         | 数据长度        | 组态说明              | 数据格式       |
|------------------------------|-------------|-------------------|------------|
| TRIED telegram, 64 bytes 1 1 | 64 BYTF IN  | Slot1             | 4PKW+28PZD |
| TRIED telegram, 64 bytes O_1 | 64 BYTE OUT | Slot <sub>2</sub> | 4PKW+28PZD |

说明: PKW 功能待开发, 目前作为 4 个功能参数周期性读取/写入使用。

#### ■ PZD 数据描述

PZD 数据主要完成主站与变频器进行周期性的数据交换,可以实时访问变频器数 据(读取/写入)。通过变频器配置选择通讯数据,具体功能如下:

- 1、实时给定变频器控制字、设定频率。
- 2、实时读取变频器状态字、运行频率。
- 3、变频器与 PROFINET 主站之间其它参数的实时交互。

表 3-2 PROFINET 数据交互格式

| 主站发送数据        |        |                  |                    |  |
|---------------|--------|------------------|--------------------|--|
| 4PKW (功能=PZD) | PZD1   | P7D2             | <b>PZD3-PZD 28</b> |  |
| 变频器参数实时更改     | 变频器控制字 | 变频器设定频率          | 变频器功能参数实时更改        |  |
| 变频器响应数据       |        |                  |                    |  |
| 4PKW (功能=PZD) | PZD1   | P7D <sub>2</sub> | PZD3-PZD 28        |  |
| 变频器参数实时读取     | 变频器状态字 | 变频器运行频率          | 变频器功能参数实时读取        |  |

■ 主站发送数据描述

表 3-3 变频器发送数据 PZD 描述

| PZD <sub>1</sub> | 变频器控制字                   |                 |  |
|------------------|--------------------------|-----------------|--|
|                  | $01:$ OFF1 命令            | 09: 点动 1 命令     |  |
|                  | 02: OFF2 命令 (急停)         | 10: 点动 2 命令     |  |
|                  | 03: OFF3 命令 (快停)         | 11: PLC 控制命令有效位 |  |
|                  | 04: 使能命令                 | 12: 顺时针旋转命令     |  |
|                  | 05: 斜坡函数发生器封锁命令          | 13: 逆时针旋转命令     |  |
|                  | 06: 斜坡函数发生器保持命令          | 14: 电动电位计增加命令   |  |
|                  | 07: 设定值使能命令              | 15: 电动电位计减小命令   |  |
|                  | 08: 故障确认命令               | 16: 外部故障 1 命令   |  |
| PZD <sub>2</sub> | 电机实际运行频率                 |                 |  |
| $PZD3\sim PZD28$ | 实时读取主站数据, 配置方式见 PZD 数据配置 |                 |  |

变频器响应数据描述

| PZD <sub>1</sub> | 变频器状态字                  |             |  |
|------------------|-------------------------|-------------|--|
|                  | 01: 开机准备                | 09: 开机准备    |  |
|                  | 02: 运行准备                | 10: 运行准备    |  |
|                  | 03: 运行                  | 11: 运行      |  |
|                  | 04: 故障                  | 12: 故障      |  |
|                  | 05: 关机 OFF2             | 13: 关机 OFF2 |  |
|                  | 06: 关机 OFF3             | 14: 关机 OFF3 |  |
|                  | 07: 开机封锁                | 15: 开机封锁    |  |
|                  | 08: 报警                  | 16: 报警      |  |
| PZD <sub>2</sub> | 电机实际运行频率                |             |  |
| $PZD3\sim PZD28$ | 实时读取主站数据,配置方式见 PZD 数据配置 |             |  |

■ 表 3-4 变频器响应数据 PZD 描述

PROFINET 通讯板支持 64 byte I/64 byte O。注意 IO 模块组态顺序与位置。

其中, 64 byte I 对应 4PKW+28PZD, 4PKW 对应低压变频器参数 P739.5~P739.8, 28PZD 对应低压变频器参数 P734.1~P734.28;

同样,64 byte O 对应 4PKW+28PZD,4PKW 对应低压变频器参数 K3051~K3054, 28PZD 对应低压变频器参数 K3001~K3028。

当 PZD1 BIT10=1 时, PLC 下发数据有效。

■ 通讯故障与报警

如果 TCU1 控制器与 PLC 之间 PROFINET 通讯故障,相应的故障或报警会显示在 TOP1 面板上。

表 3-5 PROFINET 通讯故障

| 故障号 | 故障含义            | 故障原因               | 解决措施              |
|-----|-----------------|--------------------|-------------------|
|     |                 | 在报文故障时间内,从 PLC 收不到 | 柃杳                |
|     | F082<br>PN 通讯故障 | 新的过程数据。            | 1.PROFINET 通讯板的连接 |
|     |                 |                    | 2.P722 参数         |
|     |                 | 3.更换 PROFINET 通讯板  |                   |

#### 表 3-6 PROFINET 通讯报警

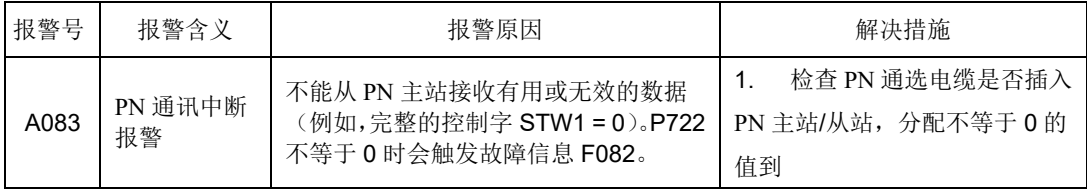

#### <span id="page-7-0"></span>4 使用 TIA PORTAL V13 组态 S7-1516 和 ROFINET 通讯板通信

下面将详细介绍使用西门子 TIA PORTAL V13 工程工具组态 S7-1516 PLC 和 PROFINET 通讯板。以西门子 PLC S7-1516 为例进行详细描述。S7-300、S7-400 以及 S7-1200 等 PROFINET 接口的 PLC, 其工程组态和配置过程同样适用。

#### <span id="page-7-1"></span>4.1 新建工程

打开 TIA Portal 工程组态软件,点击"创建新项目",

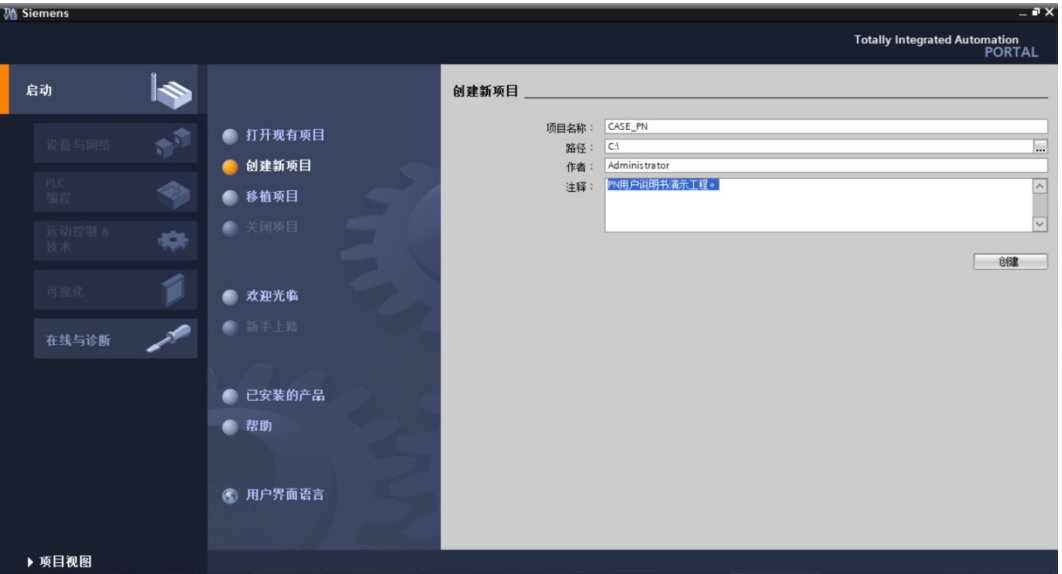

上图,设置"项目名称","路径","作者","注释",点击"创建"按钮,

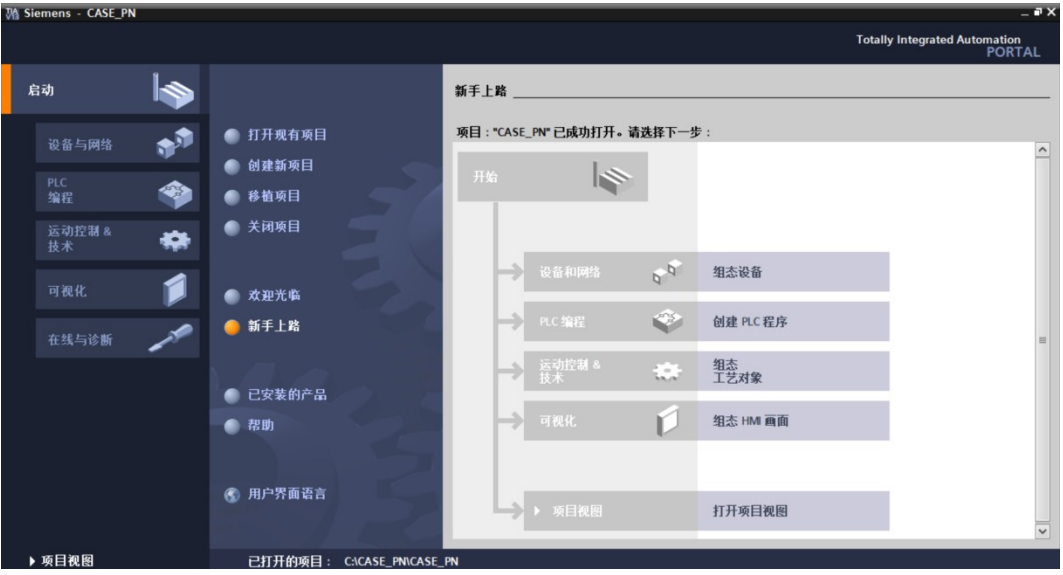

上图,点击"打开项目视图",

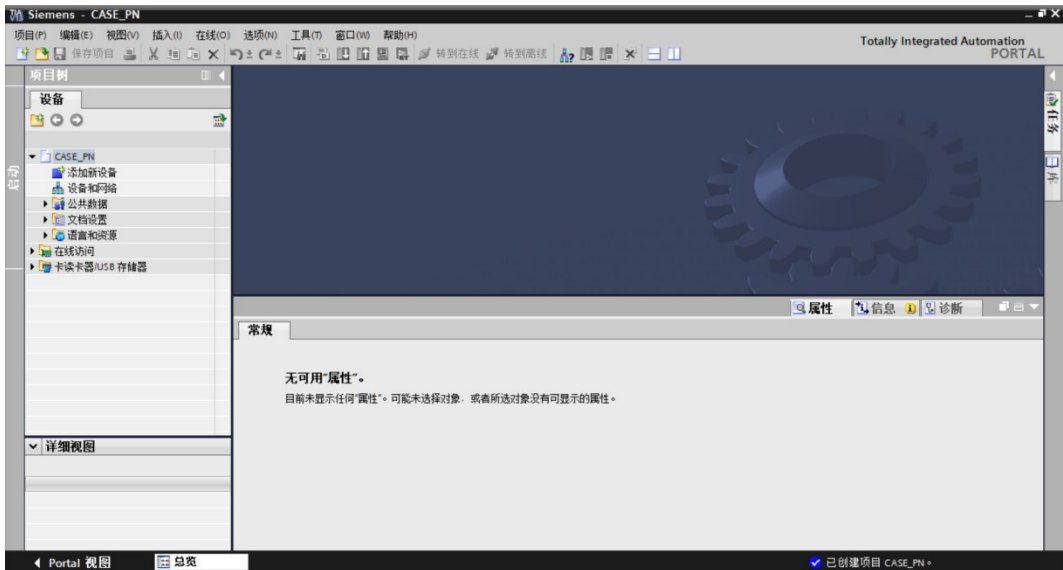

<span id="page-8-0"></span>4.2 添加 PROFINET 通讯板 GSDML 文件

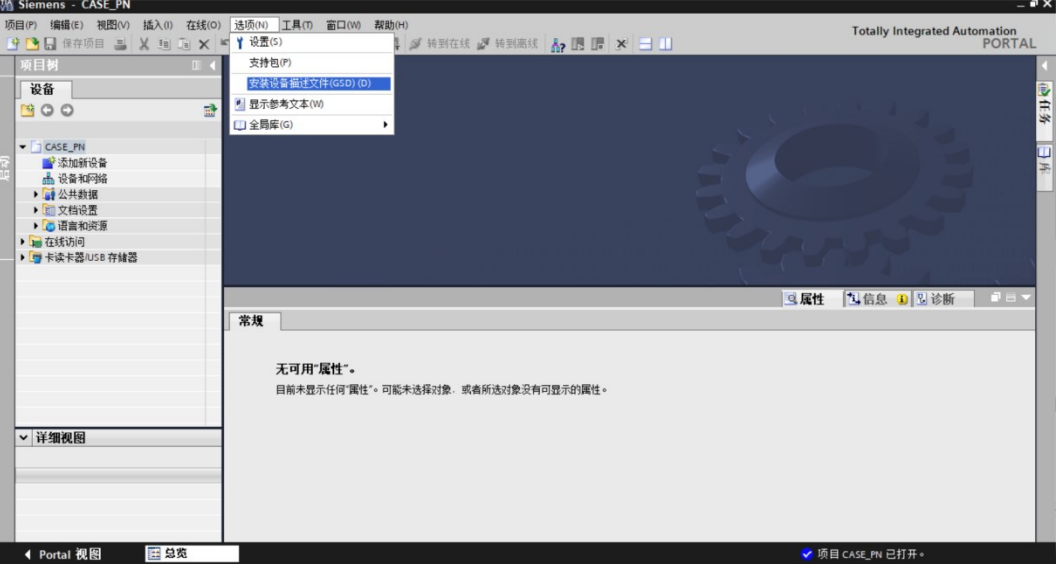

上图,点击选项–>安装设备描述描述文件(GSD),

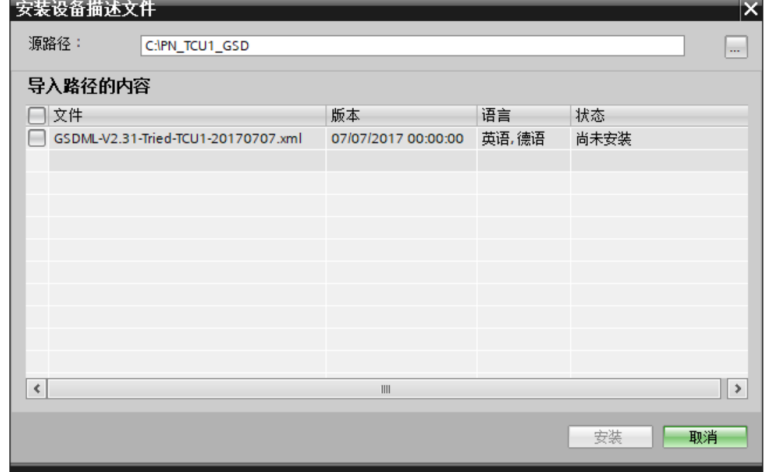

上图,选择 GSD 文件路径,点击安装。

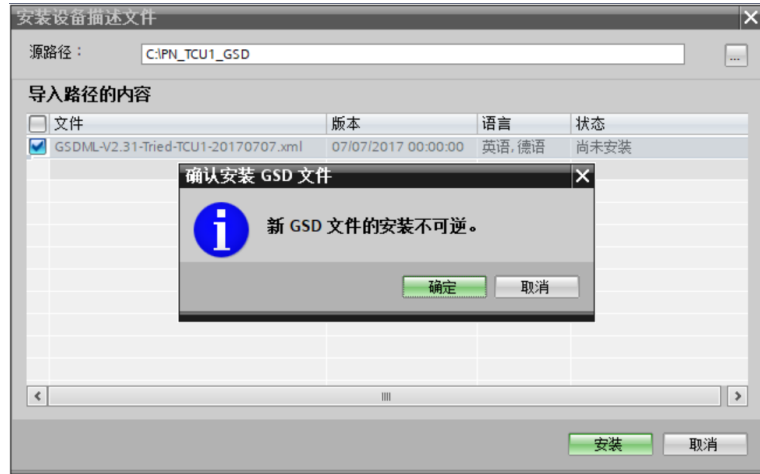

上图, 提示安装不可逆, 选择确定,

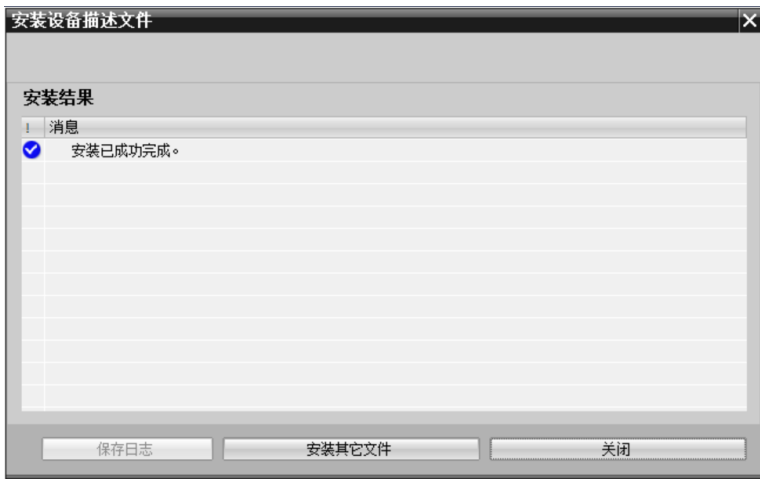

上图,点击"关闭"

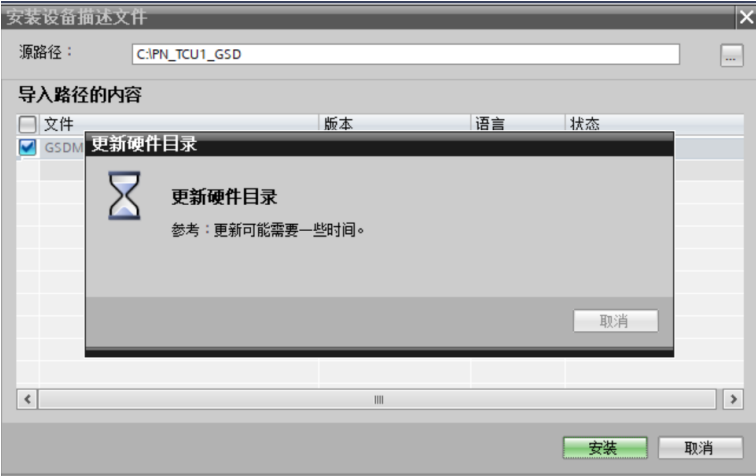

上图,更新硬件目录。

#### <span id="page-10-0"></span>4.3 配置工程基本信息

<span id="page-10-1"></span>4.3.1 进入工程视图

#### TIA PORTAL V13 新建工程的工程视图如下所示:

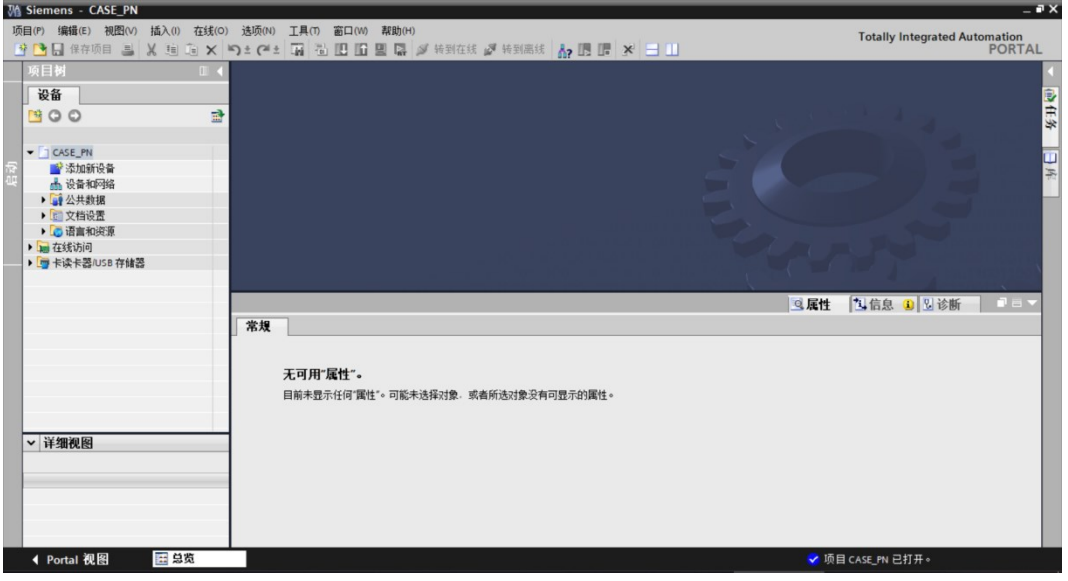

双击"设备和网络",进入网络视图界面,如下图所示:

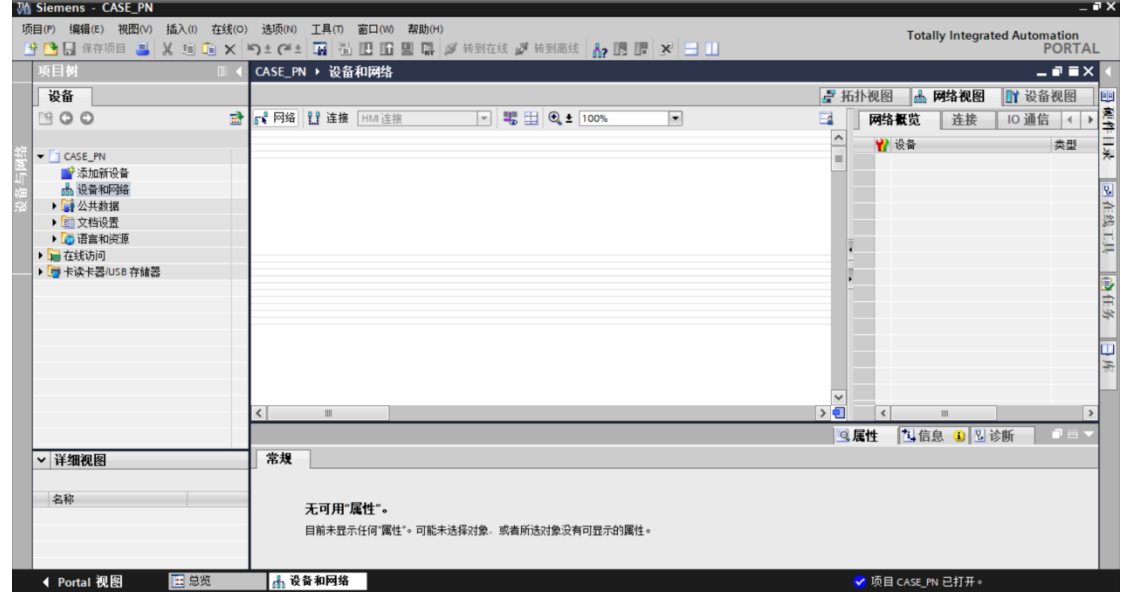

# <span id="page-10-2"></span>4.3.2 添加工程设备

#### 4.3.2.1 添加 S7-1516 PLC 到工程视图

在硬件目录中,选择 控制器->SIMATIC S7-1500->CPU->CPU1516-3 PN/DP -> 6SE7 516-3AN00-0AB0,

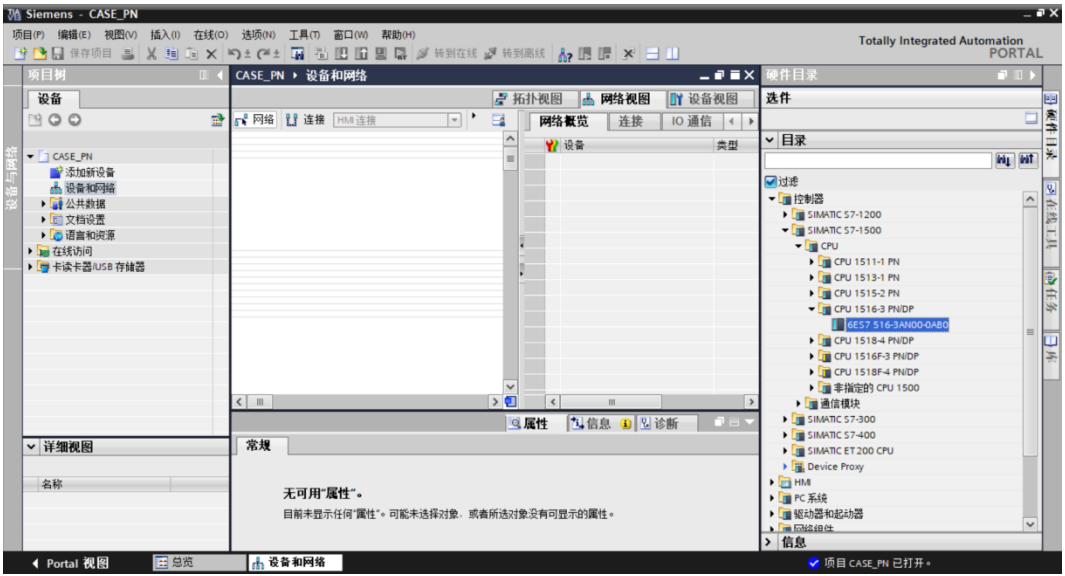

双击或拖动"6SE7 516-3AN00-0AB0"图标到工程中, 如下图所示:

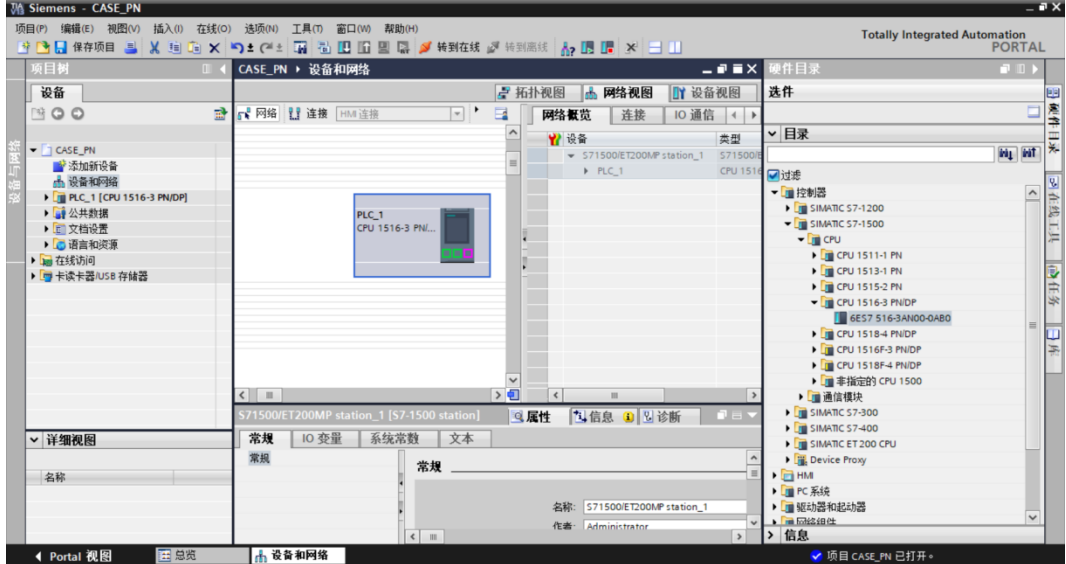

# 4.3.2.2 添加 PROFINET 通信子网络

在"Project Tree"中,单击"PLC\_1[CPU 1511-1 PN]", 双击"设备组态", 如下图所示:

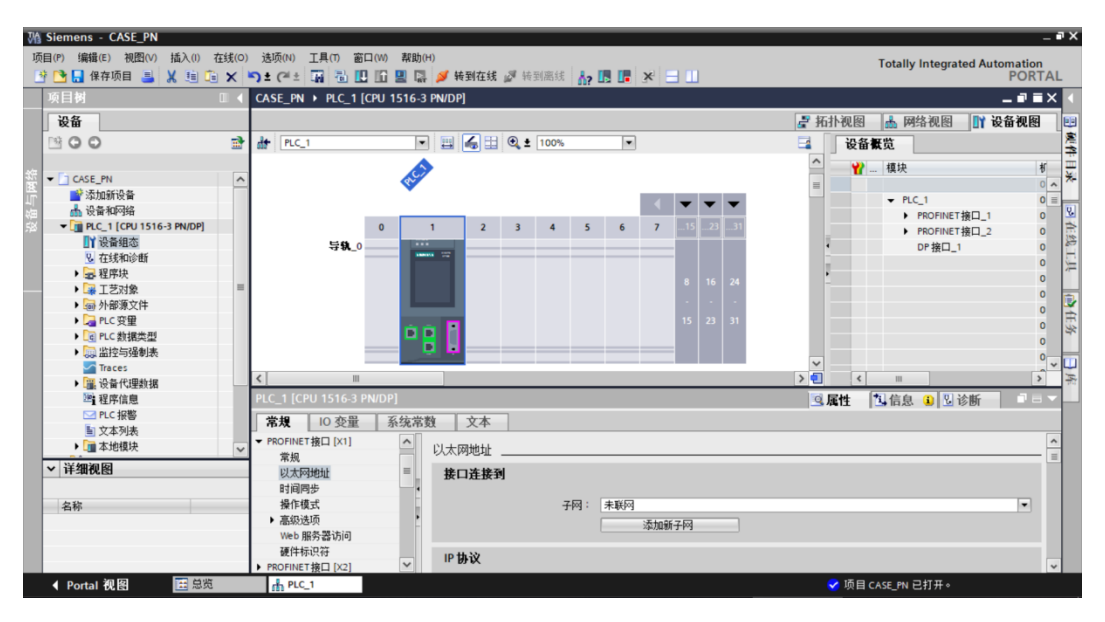

双击中间 X1 网口, 讲入配置界面

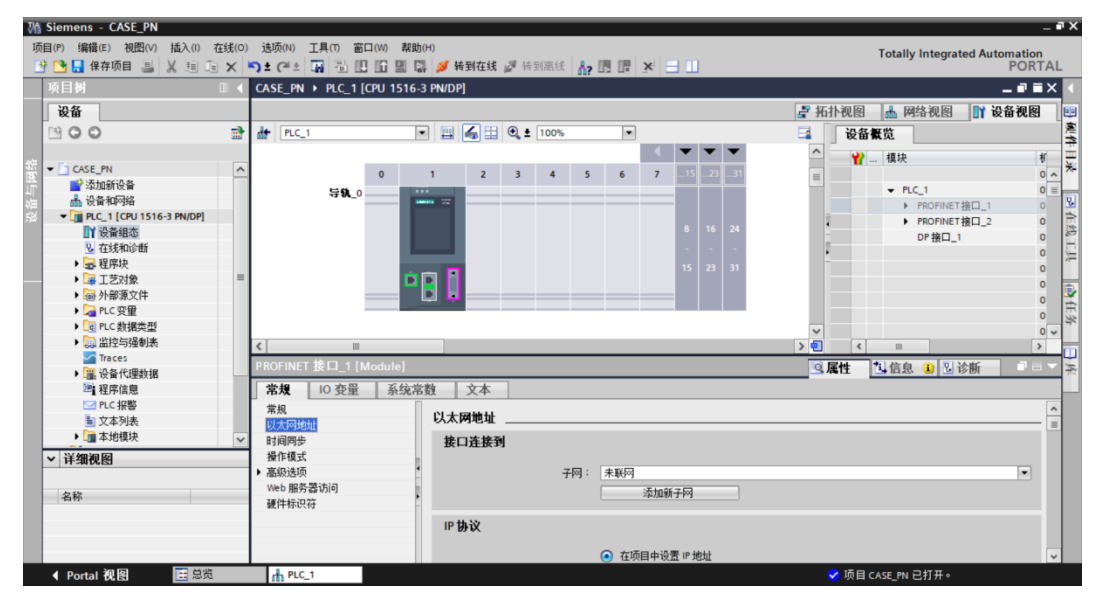

如上图,点击添加新子网,添加 PROFINET 网络。添加完毕后,点击网络视图标签,

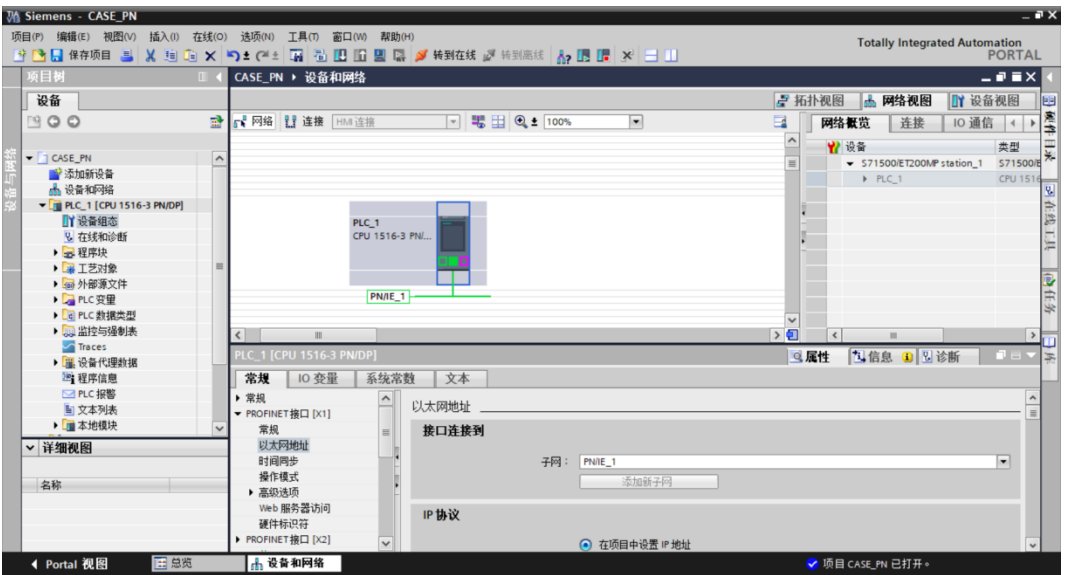

如上图, PLC 1 已经添加 PN/IE 1 自网络。

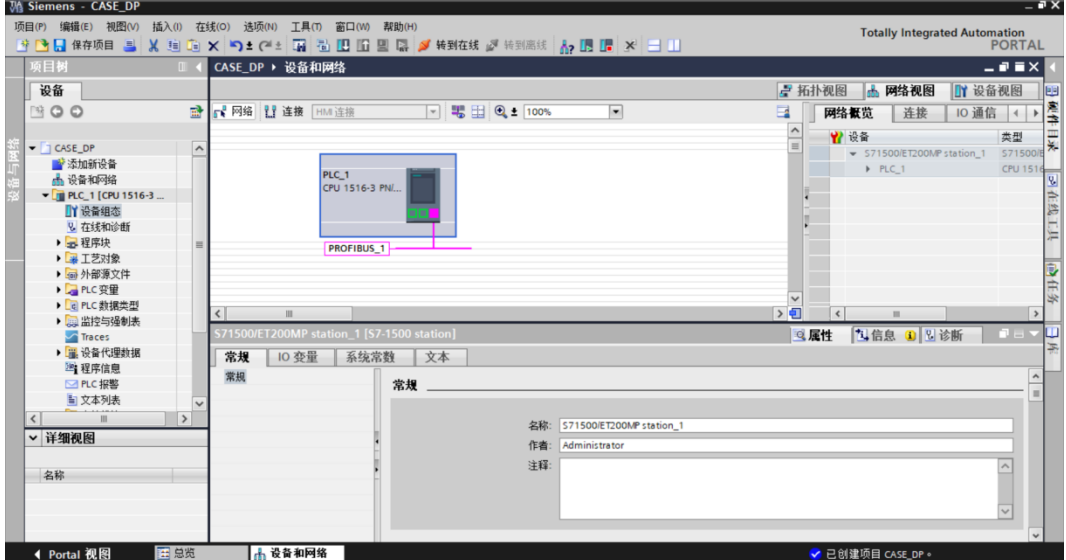

上图,切换到网络视图,显示已添加子网。

# 4.3.2.3 添加 PROFINET 通讯板到工程中

在硬件目录,点击其他现场设备->PROFINET IO->Drives->TRIED->TCU1->TRIED PN -> TRIED TCU1 PN V1.0,

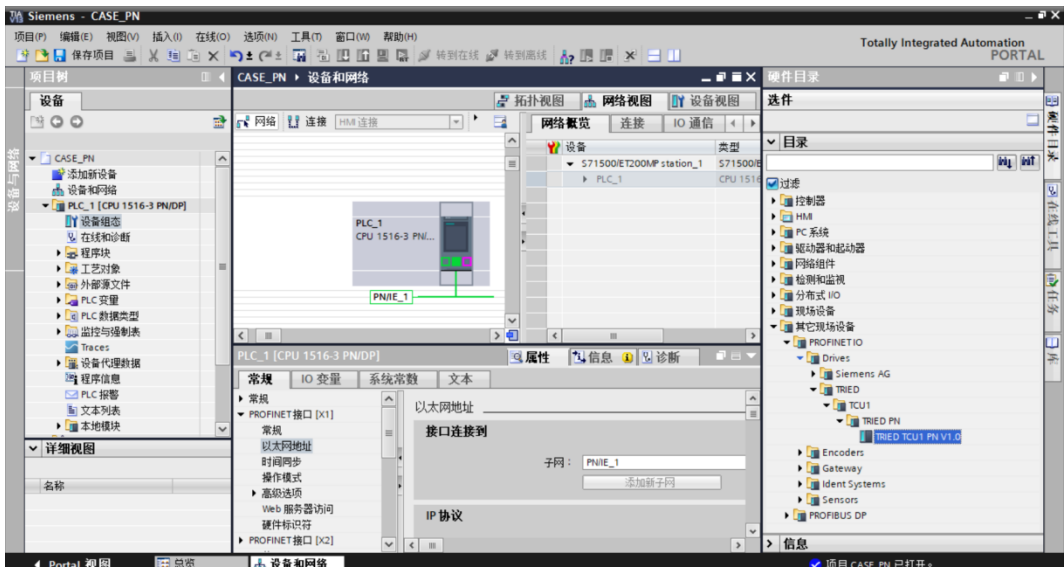

双击或拖动"TRIED TCU1 PN V1.0"图标到工程中,如下图所示:

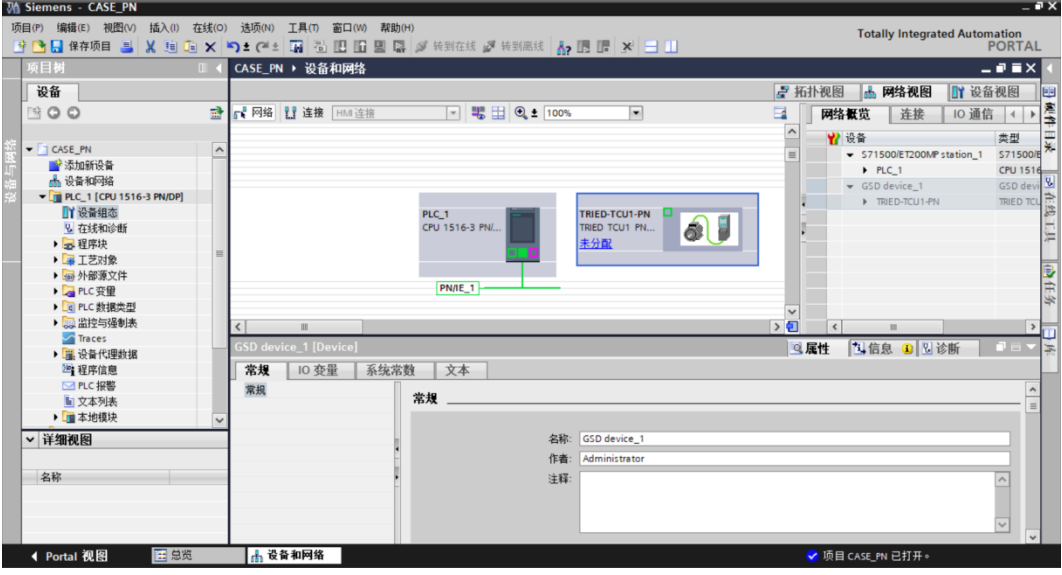

点击未分配,

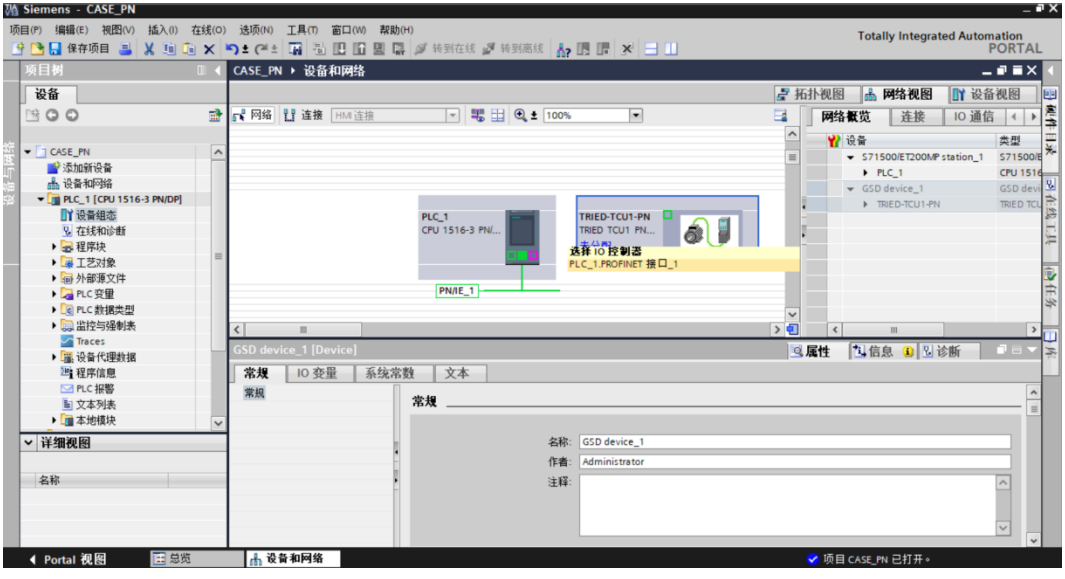

共24页 第15页

选择选择"PLC\_1.PROFINET 接口\_1", P 通讯板与 PLC 连接到同一个 PROFINET 网 络中,如下图所示

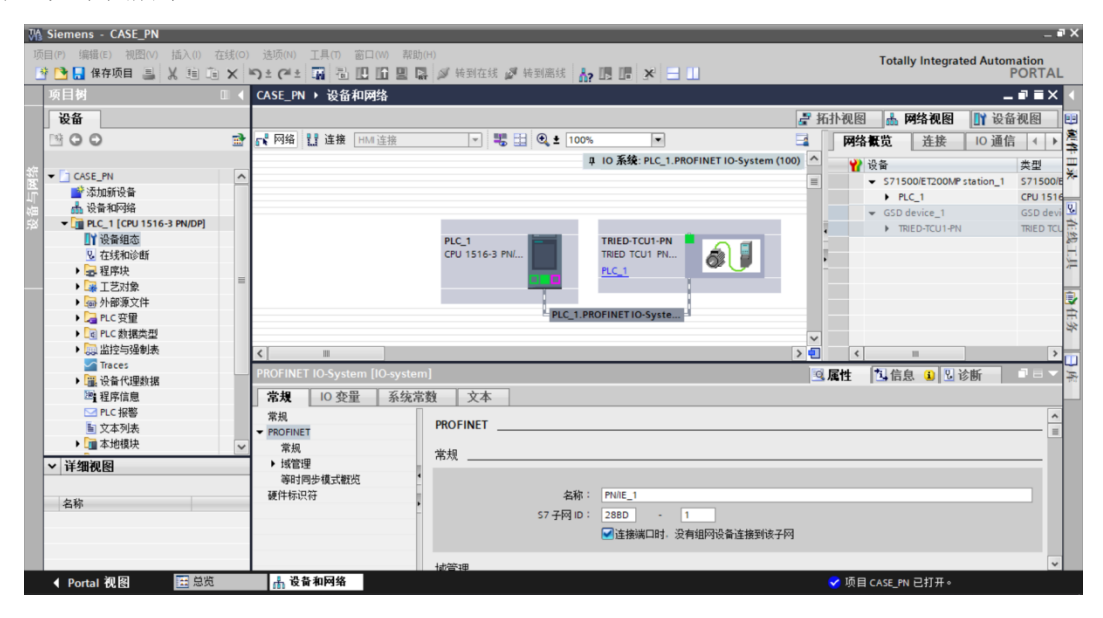

### 4.3.2.4 添加 DP 通讯板 I/O 子模块

双击 TRIED-TCU1-PN, 进入设备视图页面,

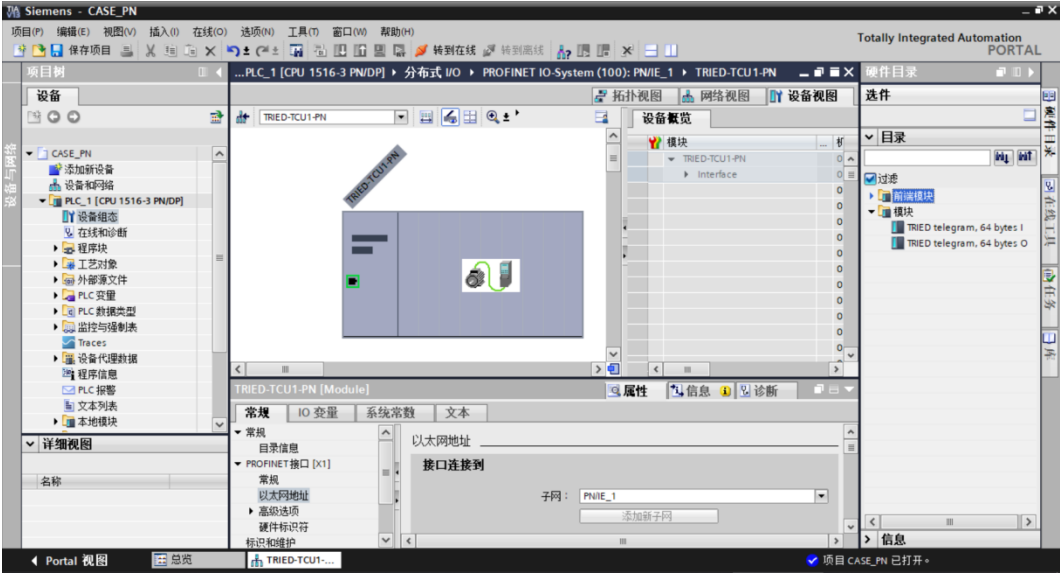

展开右侧硬件目录->模块,依次双击或拖动"TRIED telegram, 64 bytes I""TRIED telegram, 64 bytes O"

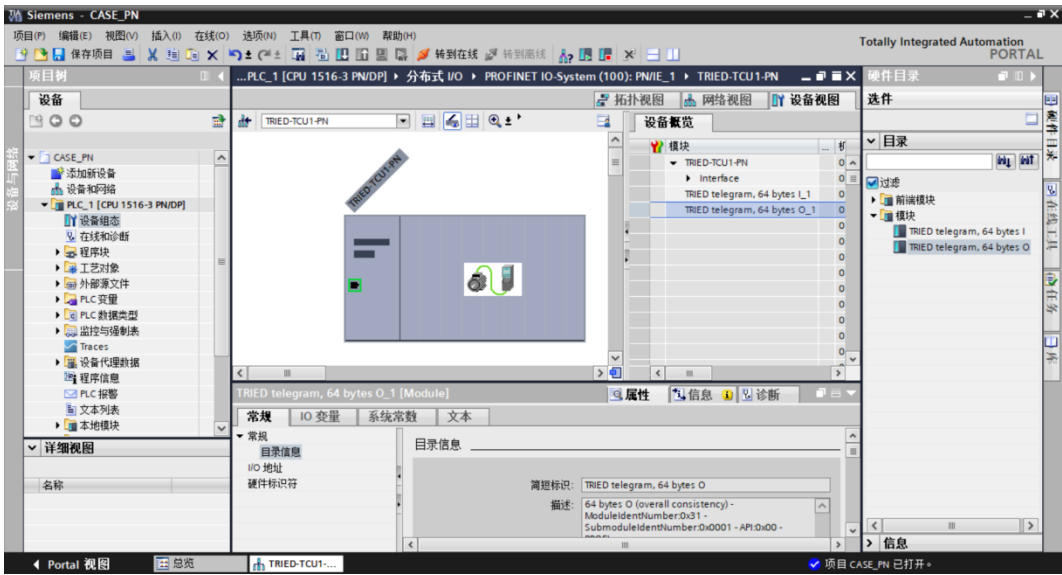

注意 IO 添加(顺序和位置)必须与图片所示一致。

# 4.3.2.5 配置 PROFINET 通讯板参数

PROFINET 通讯板 IP 地址设定, 如下图所示

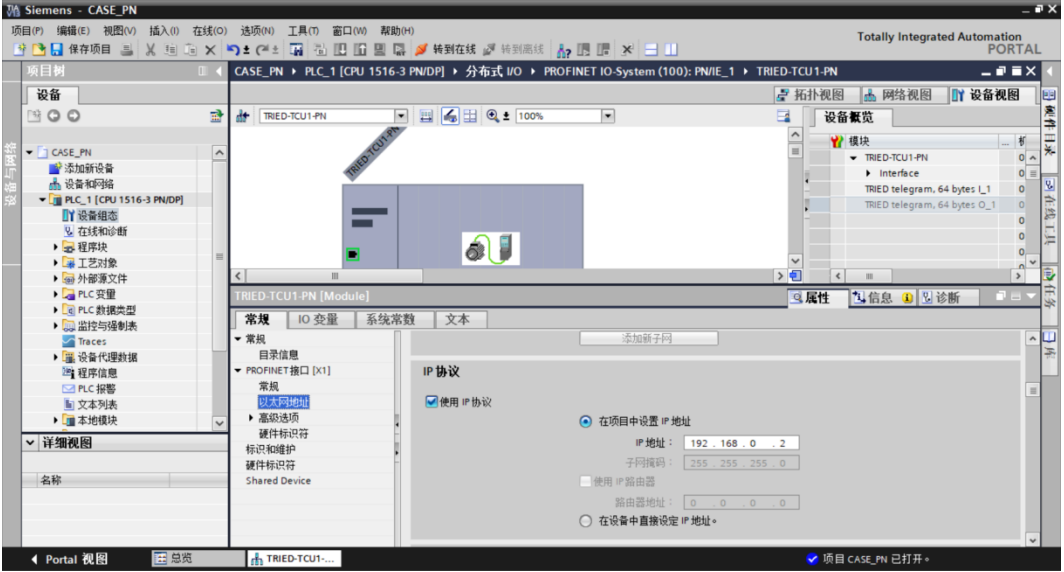

PROFINET 通讯板设备名称设定, 如下图所示

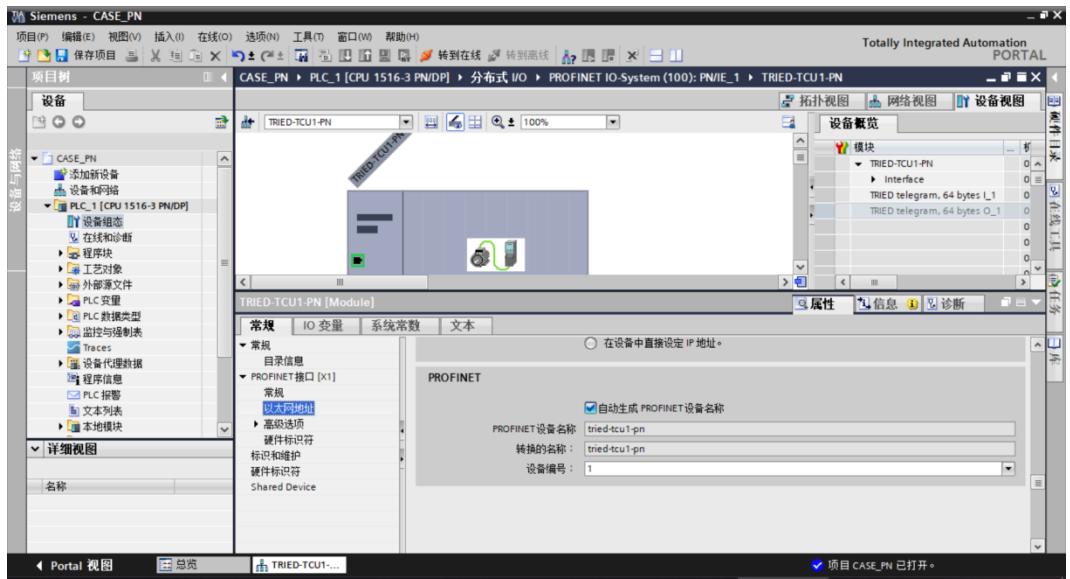

# <span id="page-17-0"></span>4.3.3 分配 PROFINET 通讯板设备名

首先保证 PROFINET 通讯板与电脑通过网线连接,

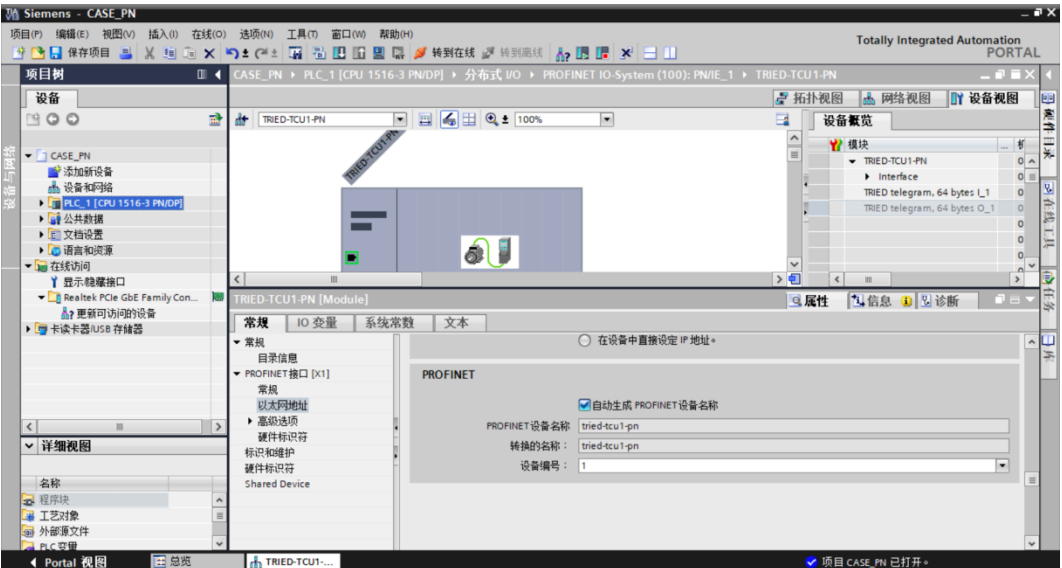

点击左侧, 在线访问, 显示本机物理网卡, 点击"更新可访问的设备"。

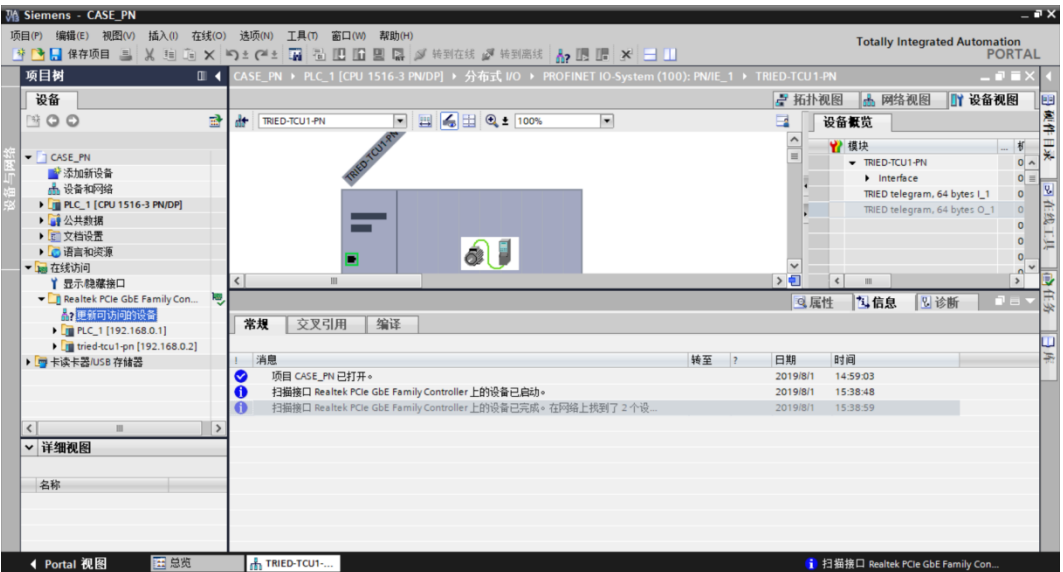

耐心等待一段时间,TIA Portal 将扫描到的所有设备显示在下拉列表中。

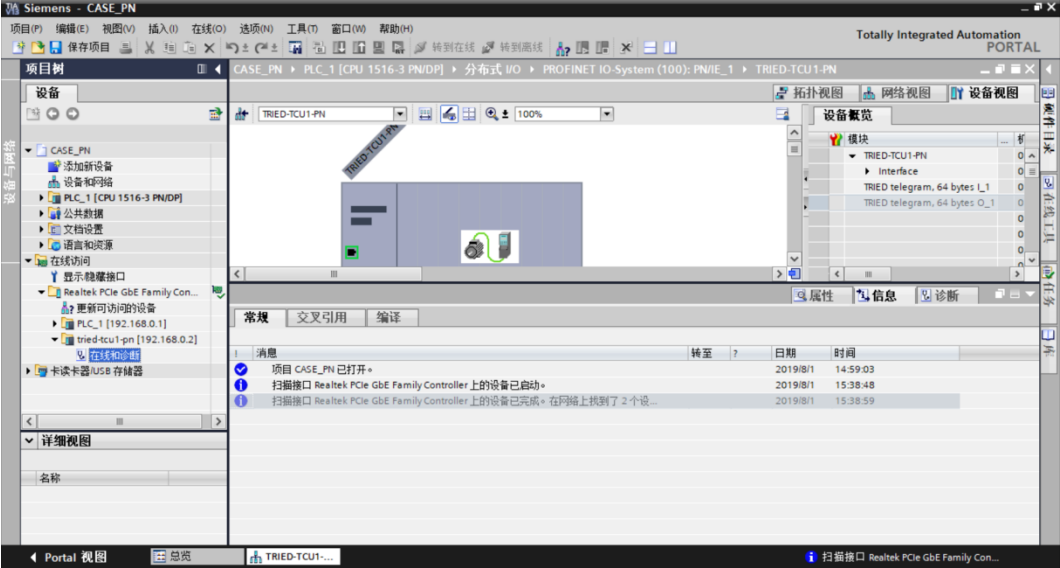

展开 tried-tcu1-pn, 双击"在线和诊断", 如下图所示

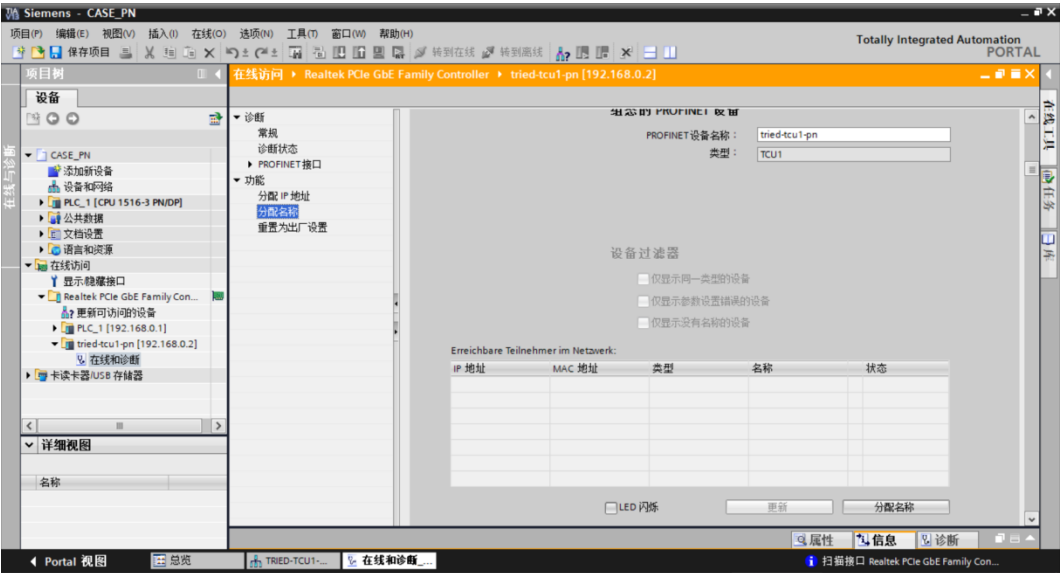

选择->功能->分配名称->PROFINET 设备名称, 输入设备名称, 点击分配名称。

注意,输入的设备名称和组态必须保持一致。

#### <span id="page-19-0"></span>4.4 保存、编译、下载至 PLC

选择 PLC 1[CPU 1516-3 PN/DP], 点击保存项目按钮, 如下图所示

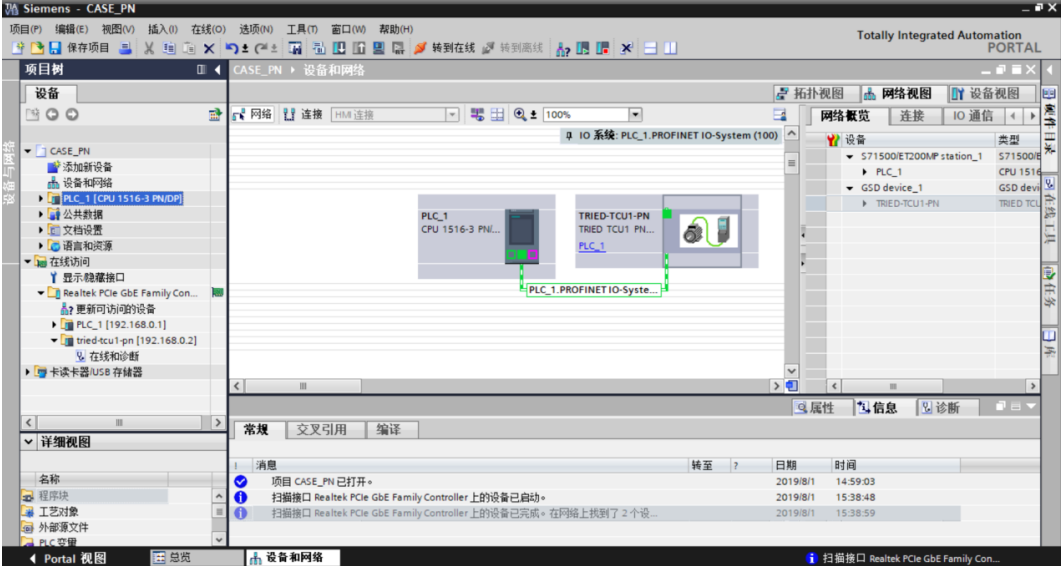

选择 PLC 1[CPU 1516-3 PN/DP], 右键选择->编译->硬件和软件, 如下图所示

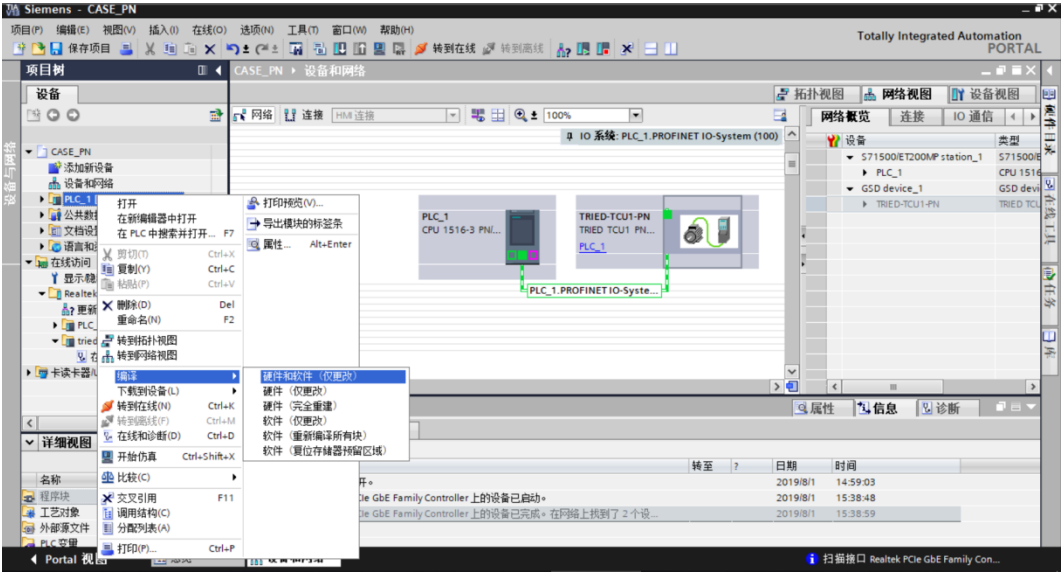

编译完成,如下图所示

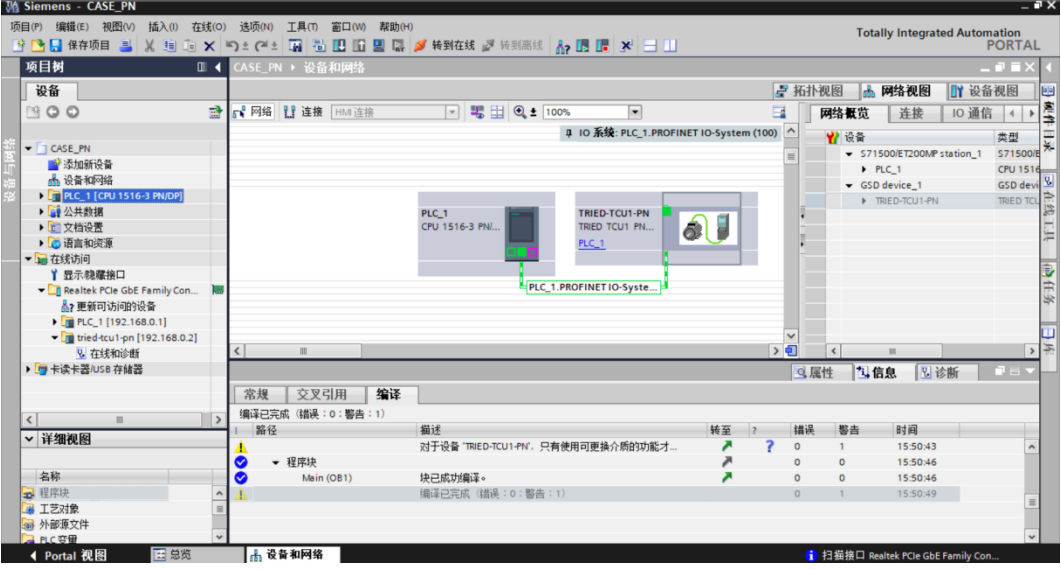

单击"下载到设备"图标,将工程组态下载到 PLC, 如下图所示

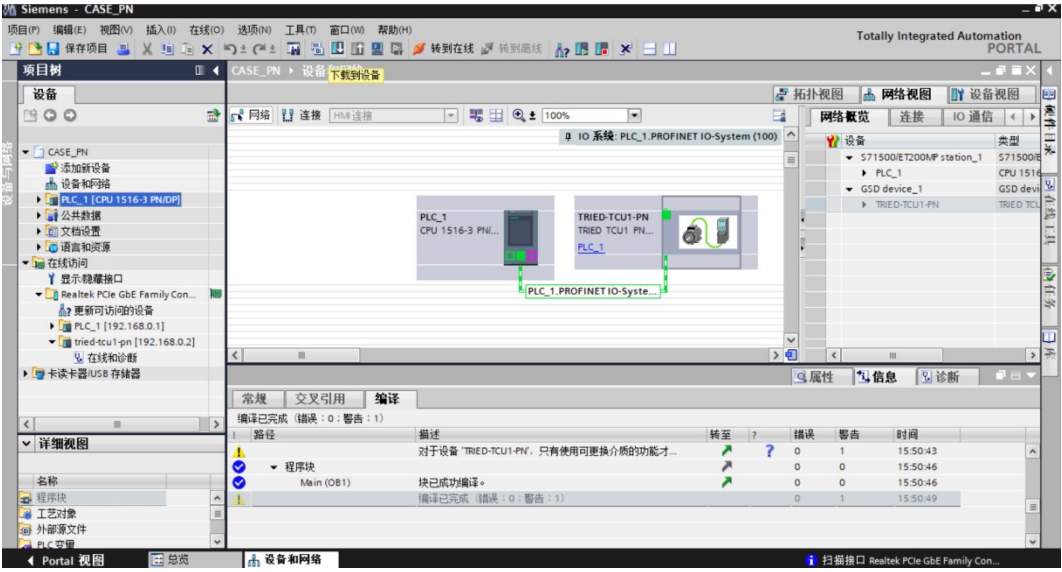

共24页 第21页

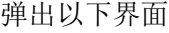

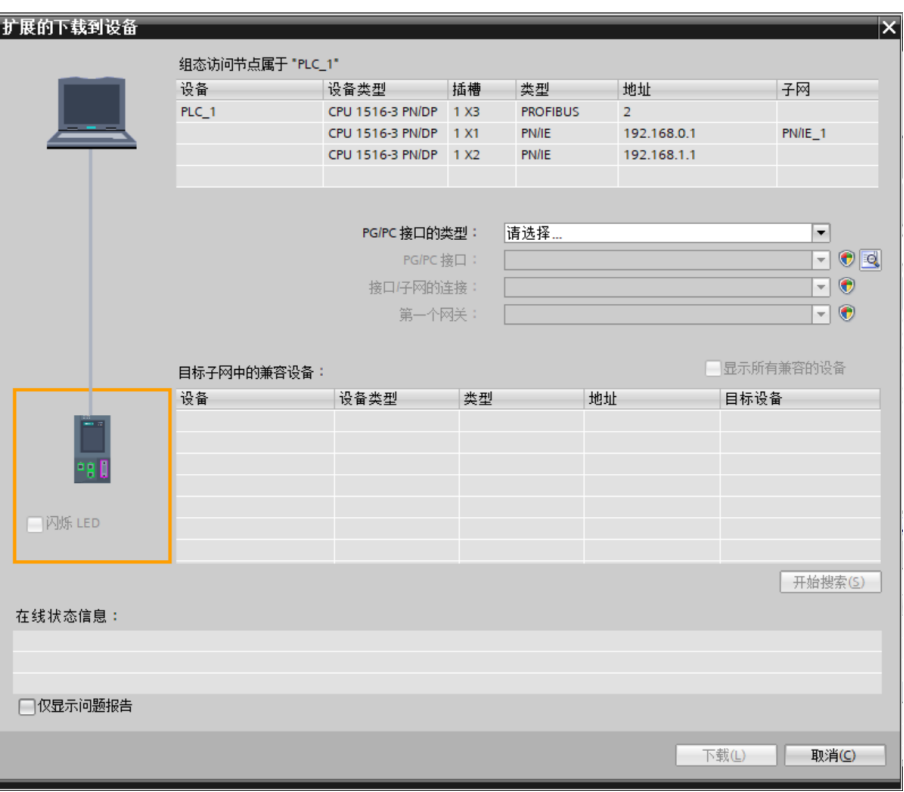

选择, PG/PC接口类型, PG/PC接口, 接口/子网的连接如下,

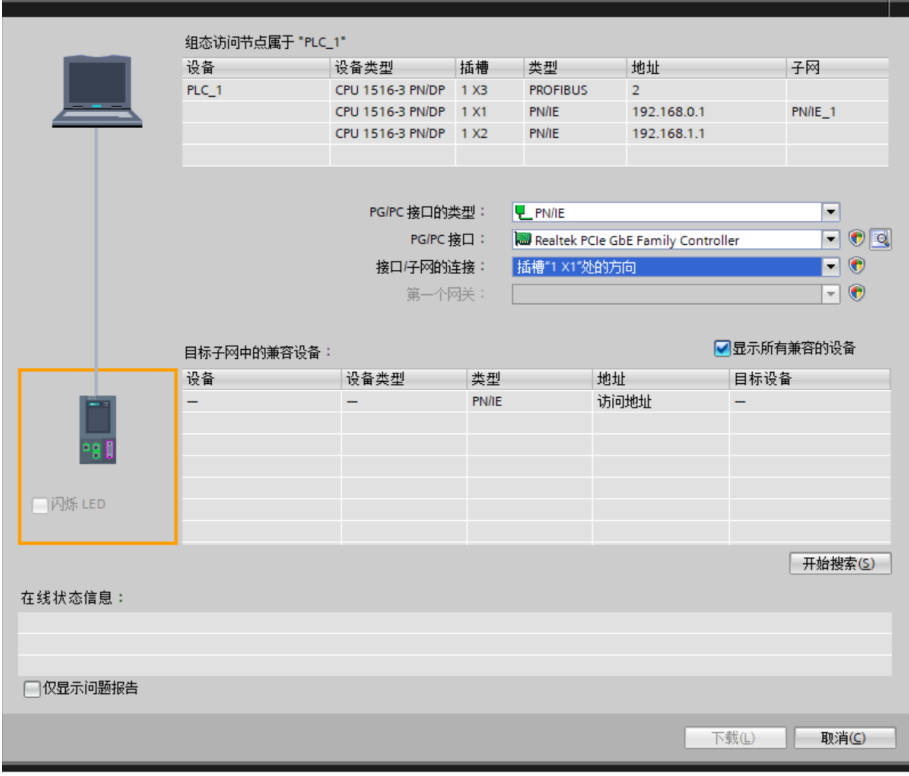

点击开始搜索,

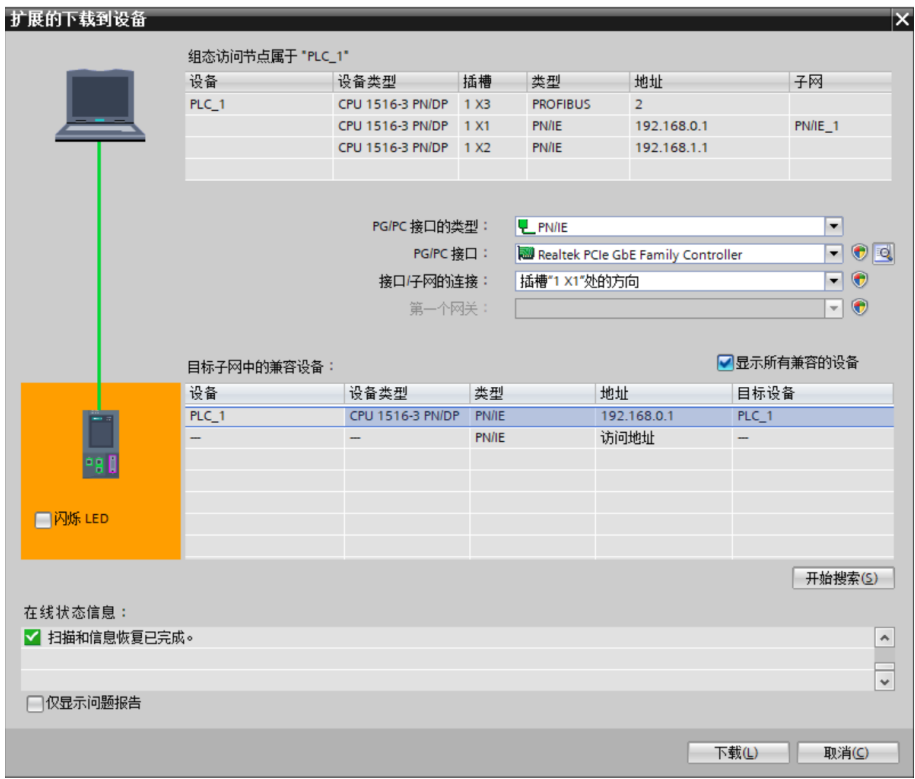

选择 PLC\_1, 点击下载。

# <span id="page-23-0"></span>5 版本记录

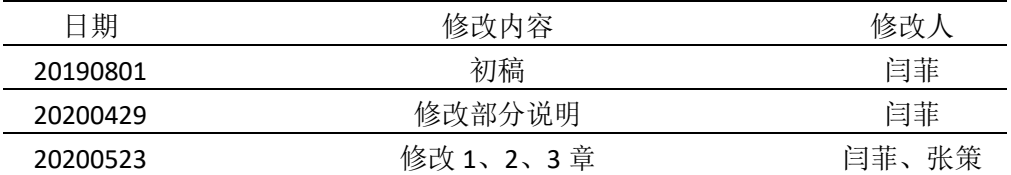